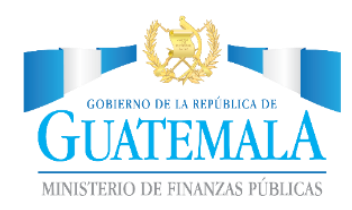

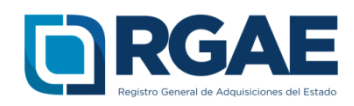

## **GUÍA PARA ACTIVAR USUARIO COMO PROVEEDOR EN EL SRGAE**

Guatemala, C.A.

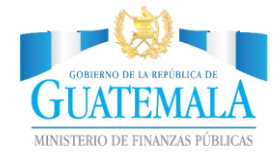

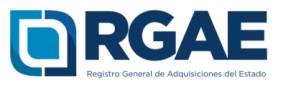

## **¿Cómo obtener un usuario de proveedor en el RGAE?**

Para registrarse en el sistema del RGAE el navegador sugerido es Google Chrome.

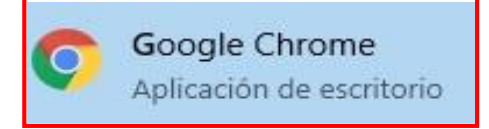

## **Paso 1:** Ingresar al portal del RGAE [www.rgae.gob.gt](http://www.rgae.gob.gt/)

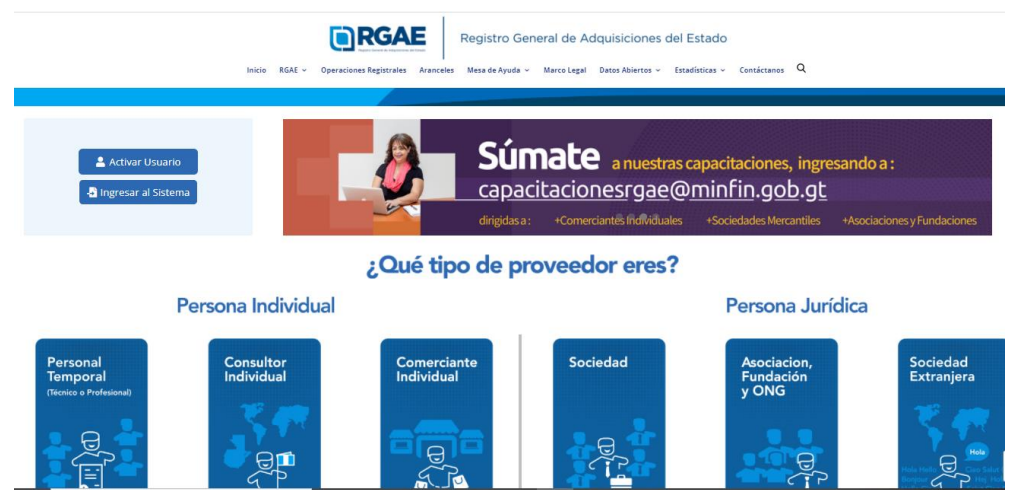

**Paso 2:** Seleccionar el botón "Activar Usuario".

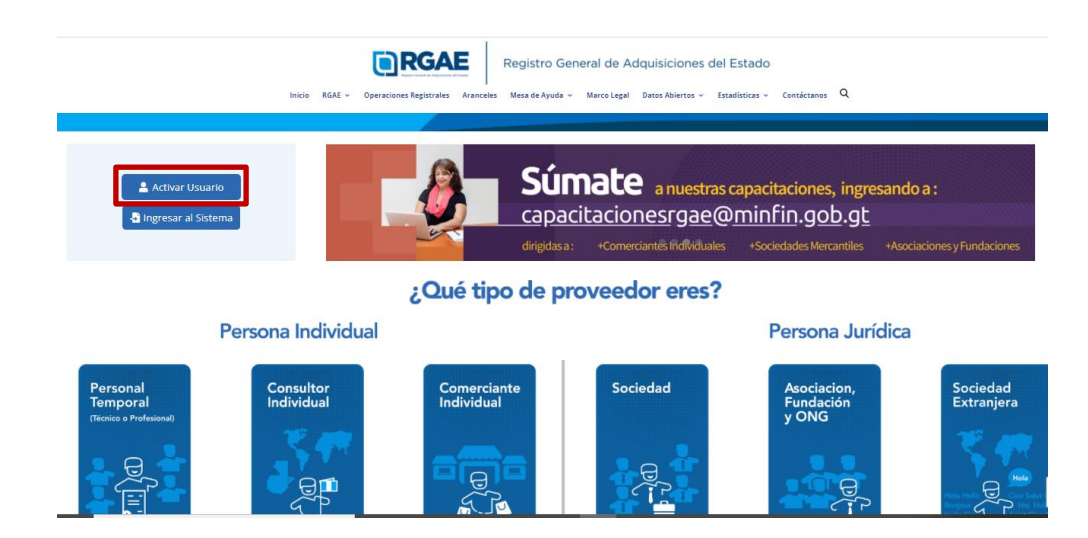

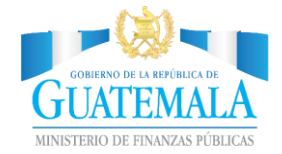

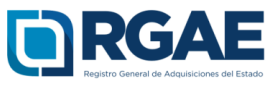

**Paso 3:** Leer términos y condiciones del Registro General de Adquisiciones del Estado. Si está de acuerdo con los mismos es necesario que seleccione el botón "Aceptar".

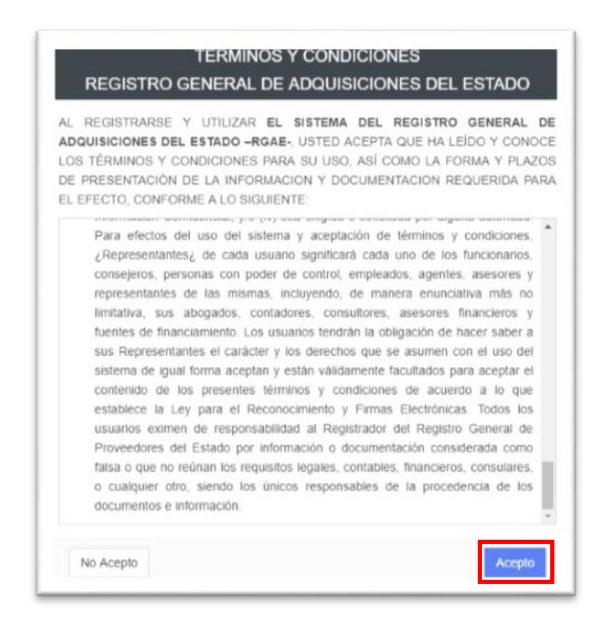

**Paso 4:** El usuario ingresa el NIT y selecciona el botón "Consultar".

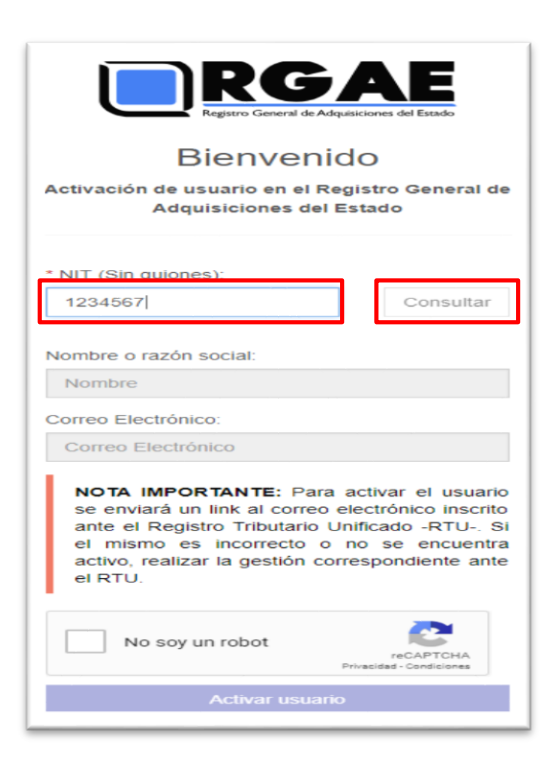

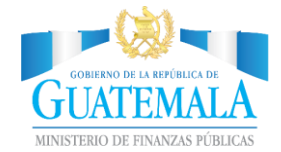

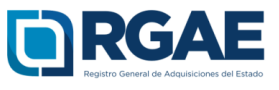

**Paso 5:** El sistema realiza consulta en el Registro Tributario Unificado -RTU- de SAT, retornando el nombre o razón social y correo electrónico relacionado al NIT ingresado. Será este correo electrónico al cual se enviarán notificaciones e información por parte del RGAE.

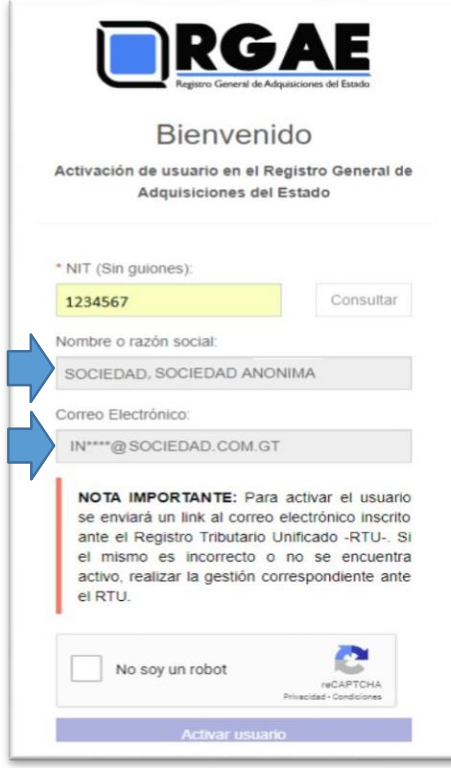

Es necesario que el usuario verifique el correo electrónico previo a la activación del usuario. Si dicho correo no es el que el usuario desea o ya está en desuso tendrá que actualizarlo previamente en SAT.

Asimismo, si al momento de realizar la consulta no se tiene registrado ningún correo en RTU, el sistema mostrará un mensaje indicando que *el correo electrónico registrado en el RTU contiene un formato incorrecto,* por lo tanto, el usuario debe proceder a registrar un correo electrónico en el RTU, específicamente en el campo "Correo electrónico Registro Tributario Unificado". Esta actualización la puede realizar a través de la agencia virtual de SAT (ver Guía para registrar correo en el RTU) o abocarse a una agencia de la SAT.

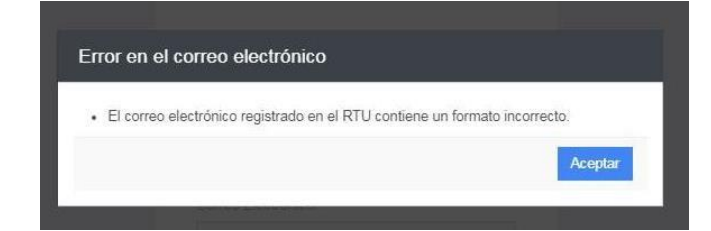

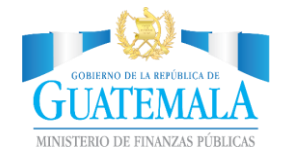

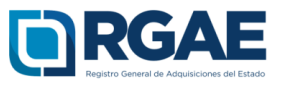

**Paso 6:** Si la información resultante de la consulta es la que el usuario utilizará en el RGAE, es necesario que seleccione el botón de verificación de seguridad "No soy robot", el cual es una medida que utiliza el sistema para resguardar la activación de usuarios, que se denomina *reCAPTCHA*. Luego de esto se mostrará un signo *check* en color verde y permitirá seleccionar el botón "Activar usuario".

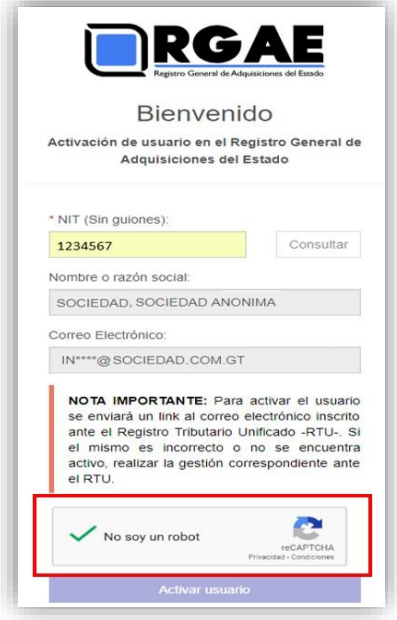

Paso 7: Posteriormente, es necesario que el usuario seleccione el botón "Activar usuario". El sistema enviará un link al correo electrónico registrado, el cual sirve para generar una contraseña de acceso.

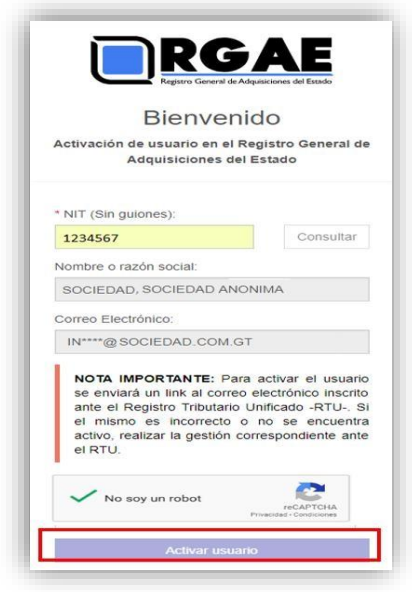

GUÍA PARA CREAR USUARIO EN EL SRGAE **GUÍA PARA CREAR USUARIO EN EL SRGAE**

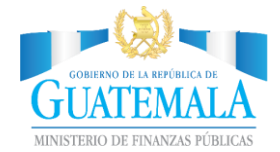

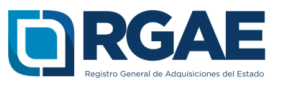

Paso 8: Ingresar al correo electrónico registrado, en el cual encontrará un mensaje enviado por el SRGAE que tiene como remitente [sso@minfin.gob.gt.](mailto:sso@minfin.gob.gt)

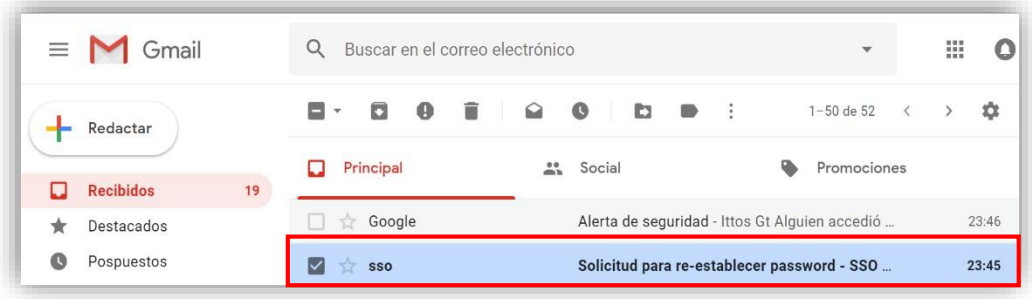

**Paso 9:** Al abrir el mensaje el usuario encontrará un link en color azul, el cual es necesario que seleccione para que pueda ingresar las credenciales de acceso. Cabe indicar que este link estará activo durante 72 horas, pasado este plazo el usuario tendrá que ir al portal del sistema y seleccionar la opción "Olvide mi contraseña" que está en la opción "Paso 2: Ingresar al sistema" para que se el envíe un nuevo link.

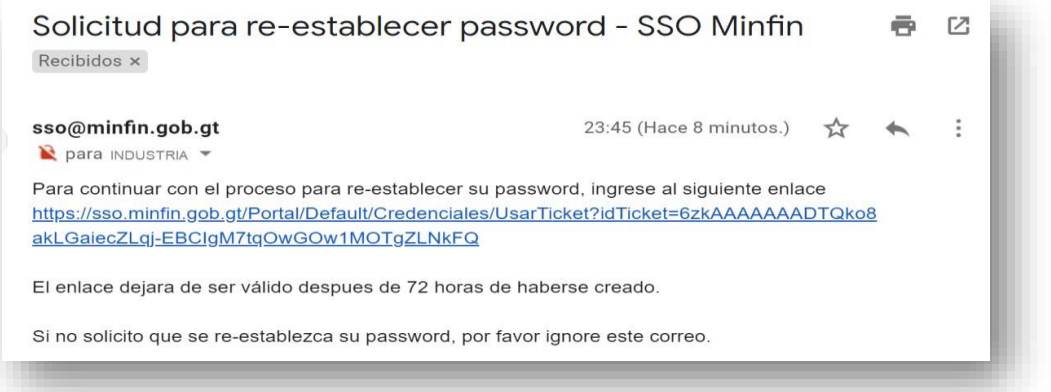

**Paso 10:** Luego de seleccionar el link descrito en el paso 9, es necesario que el usuario ingrese la contraseña que desea para acceder al sistema. Luego de ingresar y confirmar la contraseña, debe seleccionar el botón "Enviar".

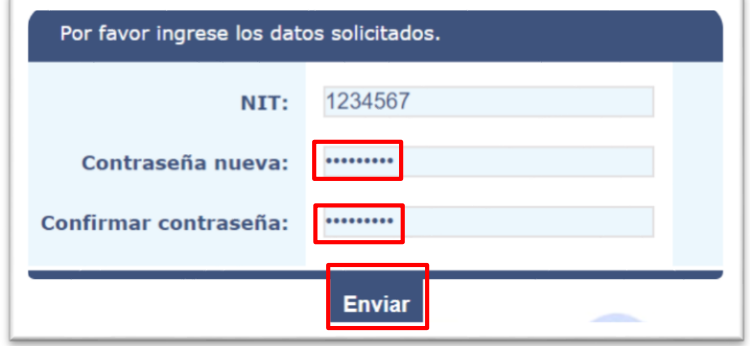

**GUÍA PARA CREAR USUARIO EN EL SRGAE GUÍA PARA CREAR USUARIO EN EL SRGAE**

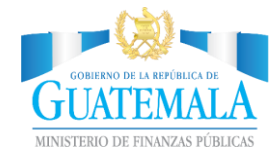

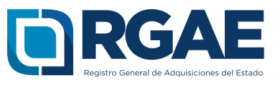

**Paso 11:** Posterior a seleccionar el botón enviar, el sistema indicará que el proceso de crear la contraseña a finalizado, permitiendo desde allí acceder al módulo de ingreso del sistema.

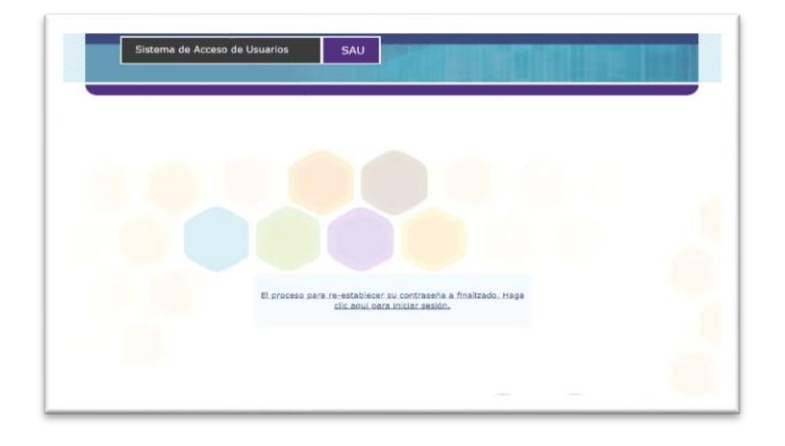

Paso 12: En el módulo de ingreso de las credenciales, el usuario debe ingresar los datos correspondientes al NIT y la contraseña que género en el paso 10. Esto le permitirá ingresar al sistema de acceso de usuarios del Ministerio de Finanzas Públicas.

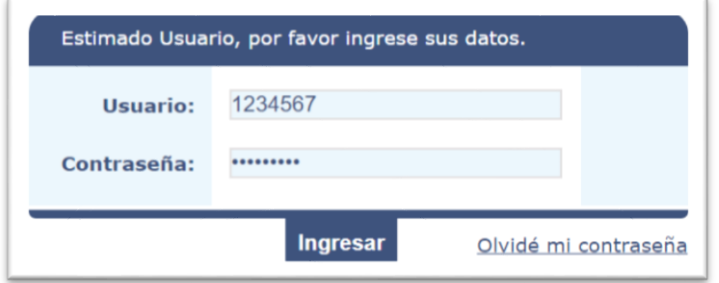

**Paso 13:** Finalmente debe seleccionar el botón "RGAE", el cual le brinda acceso al Sistema del Registro General de Adquisiciones del Estado -SRGAE-.

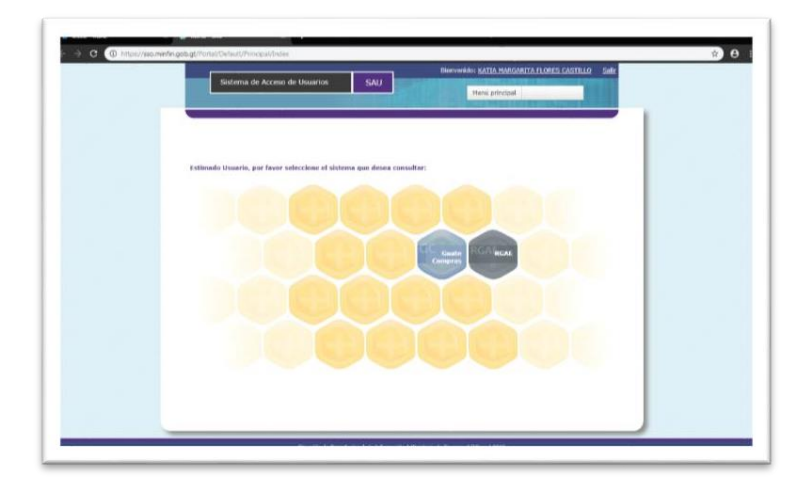

GUÍA PARA CREAR USUARIO EN EL SRGAE **GUÍA PARA CREAR USUARIO EN EL SRGAE**